# **Работа в новой системе заявок. Краткая инструкция.**

1. Для перехода на сайт технической поддержки, введите в адресную строку браузера **support.nag.ru**

2. Нажмите кнопку «регистрация» заполните форму.

Если система сообщает, что «Пользователь с таким логином уже существует» нажмите кнопку «Забыли пароль?» для перехода в форму восстановления пароля

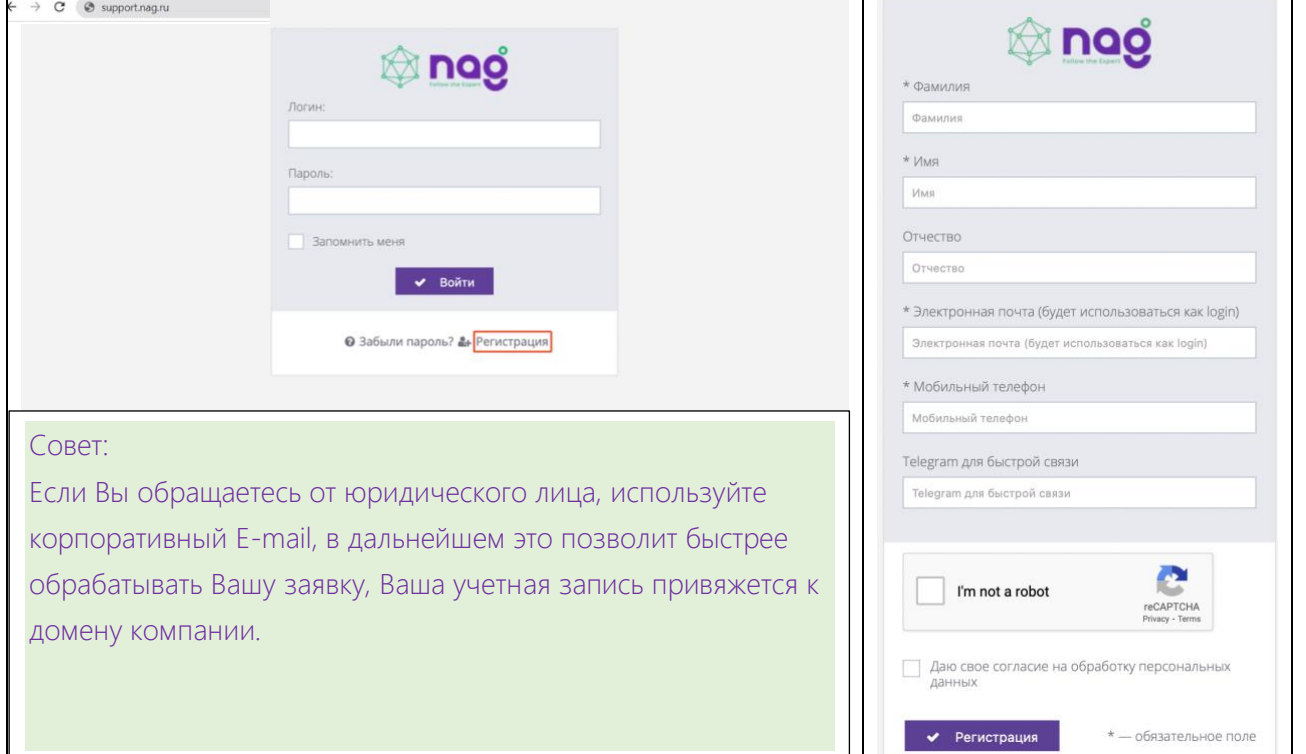

# На указанный E-mail придет письмо с темой: «Ссылка для подтверждения регистрации в Клиентском портале»

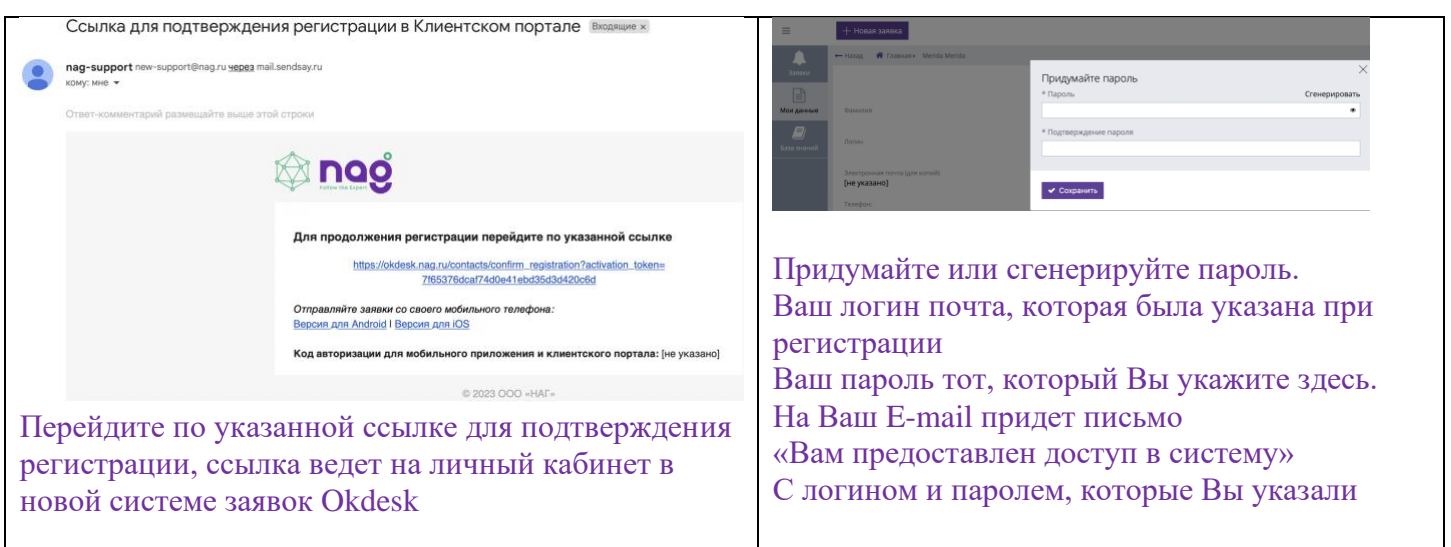

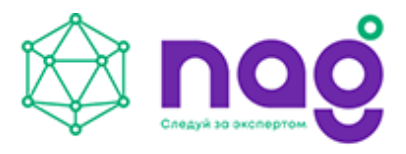

#### **Открыть заявку в техническую поддержку**

- 1. Нажмите на вкладку «Заявки»
- 2. Нажмите на кнопку «Новая заявка»
- 3. Укажите в поле «Тема», о чем пойдет речь в заявке
- 4. Выберите в поле «Тип заявки» подходящий вариант из предложенного списка
- 5. Заполните поле «Серийный номер» устройства или нескольких устройств через точку с запятой 123;456
- 6. Заполните поле «Номер заказа покупателя» это поможет увидеть состав заказа и точные артикулы
- 7. Заполните поле «Счета на оплату», как альтернативный способ поиска по номеру заказа
- 8. В поле «Описание» подробно опишите возникшую проблему
- 9. Приложите фотографии, видео или лог файлы, нажав кнопку «+Добавить файлы»
	- 10. Нажмите кнопку «Создать», для отправки заявки специалисту технической поддержки

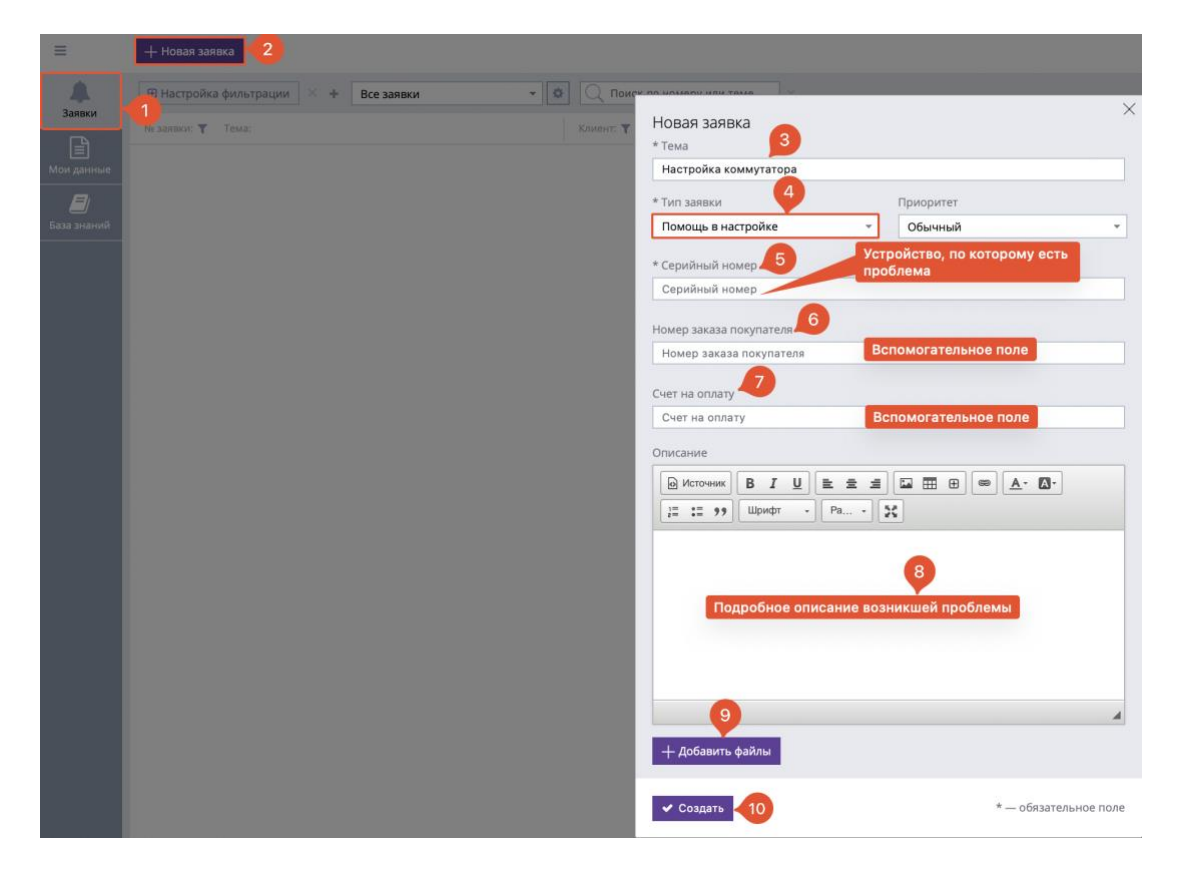

Уведомления по ответам на заявку будут приходить на указанный Вами E-mail при регистрации. Ответить на комментарий по заявке можно из почтового сервиса.

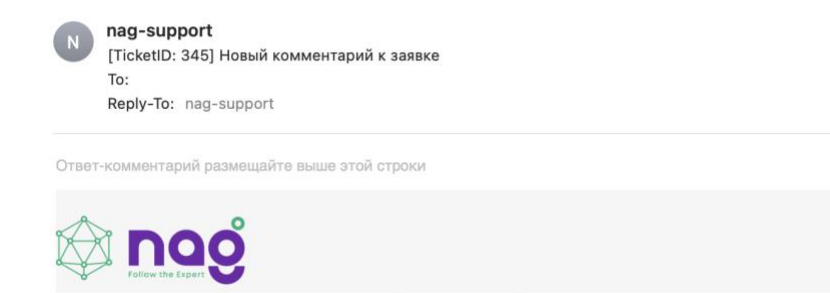

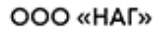

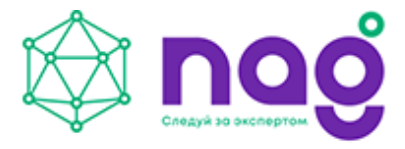

#### **Ответы на часто задаваемые вопросы**

### 1. **Как изменить данные в своем личном кабинете?**

Все изменения доступны только администратору, заказчик не может изменить данные. Если данные некорректны, в заявке попросите внести изменения.

# 2. **Как добавить компанию в личный кабинет?**

Привязка контактных лиц к компании производится администратором.

Email контактного лица должен совпадать с доменом компании.

Для компаний, у которых нет домена, будет исключение, с подтверждением причастности лица к компании иным способом.

Контактное лицо заводит заявку, указывает серийный номер оборудования, по которому есть вопросы, администратор связывает контактное лицо с компанией. После этого, контактное лицо в личном кабинете увидит связку с компанией.

### 3. **Как добавить еще одно контактное лицо от нашей компании?** Новое контактное лицо сначала нужно зарегистрировать, затем в заявке указать Email и ФИО Администратор привяжет контактное лицо к компании, при условии, что контакт имеет тот же домен в своем Email, что и компания.

- 4. **Как перенести заявки из старой системы в новую?** Все активные (не закрытые) заявки были перенесены. Закрытые заявки не будут перенесены. К старым закрытым заявкам можно перейти по адресу [https://oldsupport.nag.ru](https://oldsupport.nag.ru/) логин и пароль такие, которые использовались в старой системе. oldsupport работает в качестве архива, работа по заявкам в нем не ведется.
- 5. **Как открыть заявку, которая была закрыта?** Открыть заявку можно в течении 3 дней после того, как она была закрыта. После 3 дней закрытые заявки открыть нельзя. Создайте новую заявку, укажите номер закрытой, для продолжения диалога, администратор свяжет старую и новую заявки.

### 6. **В уведомлениях на почту написано есть вложение, но его нет в почте.** Вложения доступны для скачивания только в клиентском портале после авторизации на support.nag.ru